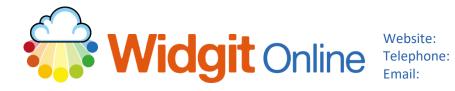

www.widgit.com/support 01926 333680 support@widgit.com

# Creating an MFL Mind Map.

The dual language feature in Widgit Online is great for creating resources to aid the teaching of Modern Foreign Languages (MFL). This guide shows how to make a French mind map.

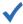

### After making this resource you will be able to...

- Log into your account and access the **Templates**
- Select an appropriate Dual Language Template
- Fill in the **Template**
- Make changes to the document.
- Save the **Document**
- Print the **Document**

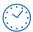

This activity will take you approximately 5 minutes to complete.

#### Log In

Go to the URL: www.widgitonline.com and Log In

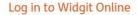

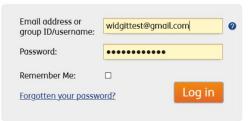

# **Find the Correct Template**

1. Select Create from a **Template** 

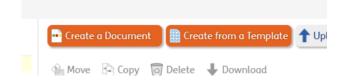

2. Select Dual Language Templates

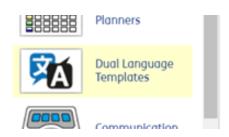

Scroll down to Mindmaps and click to select the required size.

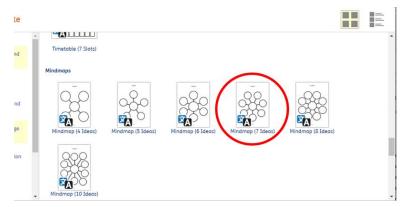

4. A pop-up will appear. Click Choose to pick your language choice and click to select the language from the list.

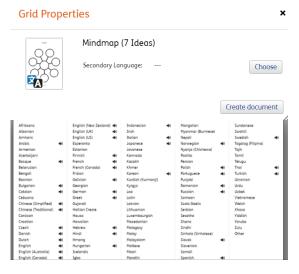

5. Click Create document

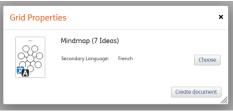

**6.** You will now see your template.

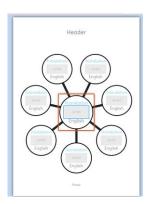

## **Create the Document**

7. Click in a circle to add text to the English section.

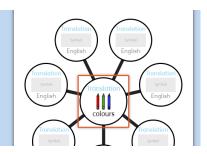

8. Some text may symbolise with the incorrect symbol for your precise meaning. Use the **Symbol Chooser** on the left hand side to pick your preferred choice.

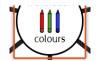

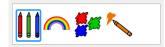

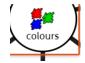

 Continue to fill in all the circles. You can also fill in the Header / Footer, but equally you can leave this blank.

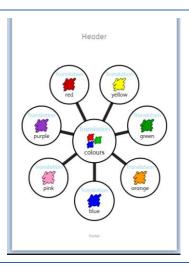

Select all circular cells.
 Click the Google Translate button in the Formatting Tab.

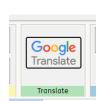

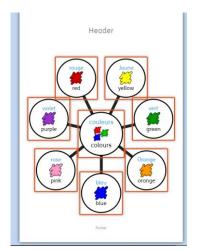

To swop the text positions, click the swop button in the Arrange Frames of the Formatting tab.

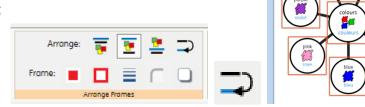

12. To only show the MFL text, click on the Show/ Hide Text button in the Contents section of the Formatting tab.

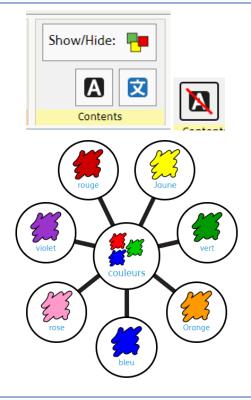

## **Save and Print the Resource**

1. To save the document click on the **Save** icon.

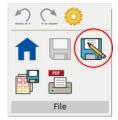

2. Choose the Location to save in from the left-hand side. Type a Filename in the box, and you can also choose a symbol for the file (optional). Click OK to save.

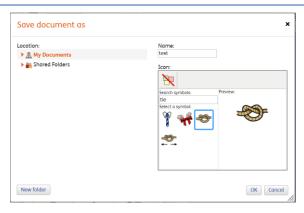

3. To print a document, click the Print as PDF icon.
Click View PDF on the pop-up window. You can then send to your printer.

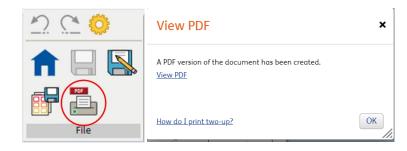